附件 4:

## 农行掌上银行自助注册操作指南

一、操作概述

客户可通过农行掌上银行 APP 实现自助注册, 现已支持 手机号注册、农行卡注册与无农行卡在线开户注册。

#### (一)农行卡客户自助注册

客户下载掌银 APP,启动后在登录页面点击"注册"按钮, 再选择"有农行卡,立即注册",阅读协议后点击"确定",选 择证件类型、账号类型,输入证件号码、卡号、支付密码、手机 号、短信验证码,点击"确定",系统审核通过后即完成注册, 成为我行掌银自助注册客户。

提示:完成本行卡自助注册的前提是已开通消息服务。消息 服务业务可通过农行网点柜面、智能柜台、自助查询终端开通。

#### (二)他行卡客户自助注册

仅持有他行卡的客户,注册时需要拍照上传身份证件照 片和客户手持身份证件照片,提交我行进行身份核查。还需 要验证身份信息、他行账户信息、他行预留手机号码及短信 验证码。

### (三)手机号客户自助注册

手机号注册,仅需提供手机号和短信验证码即可。

注意事项:开户时需验证客户证件信息、手机号与绑定账户 开户信息的一致性。绑定农行卡时,要求手机号为绑定农行账户 的签约消息服务手机号。绑定他行卡时,一般为他行柜面留存手 机号。

二、具体操作

### (一)农行卡自助注册流程:

1.打开掌上银行客户端,点击登录→注册。

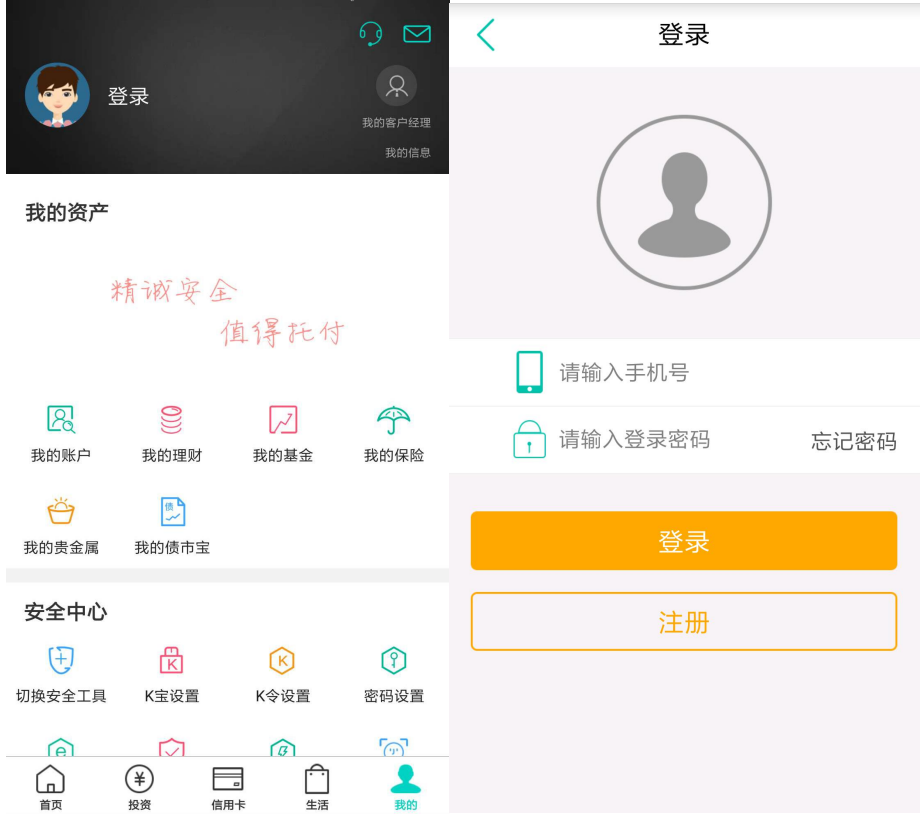

2.选择有农行卡,立即注册,勾选阅读协议。

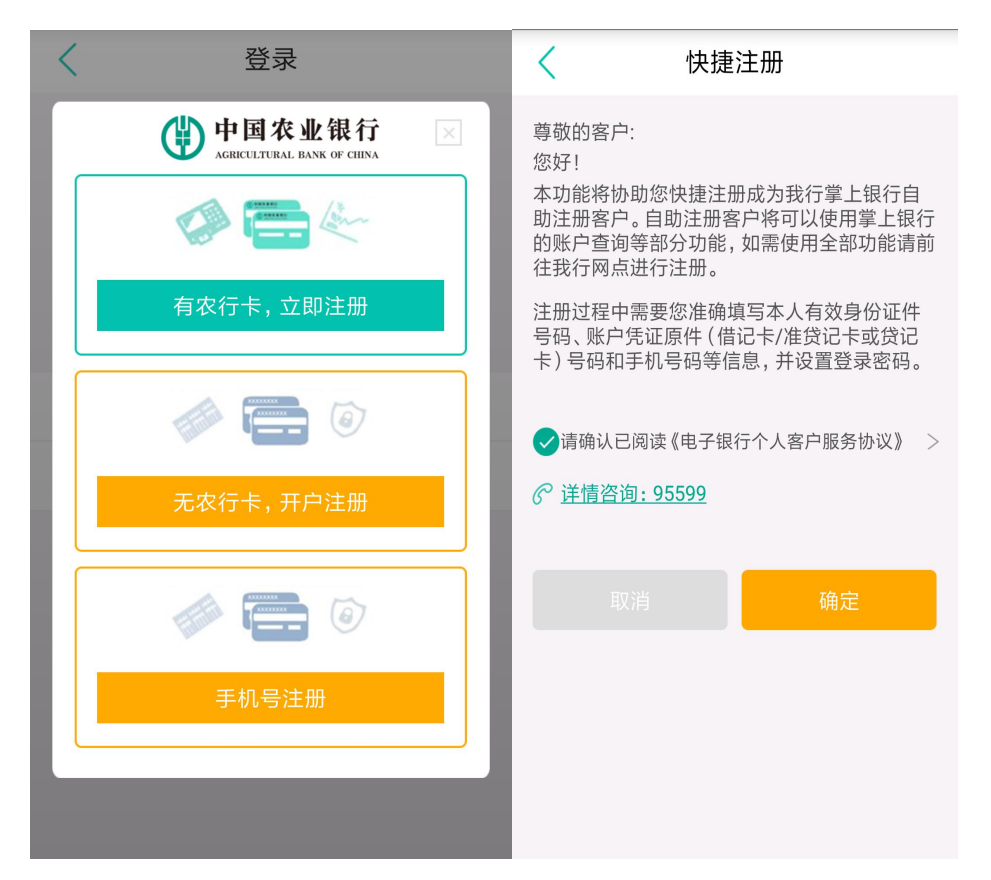

3.输入证件号、卡号、密码、银行预留手机号、回填验证码。

![](_page_2_Picture_32.jpeg)

确定

![](_page_3_Picture_14.jpeg)

4.设立登录密码,注册成功,点击确认。

5.开通快 e 付功能,显示绑卡信息。。

![](_page_3_Picture_15.jpeg)

## (二)他行卡注册流程:

1. 打开掌银,点击登录→注册。

![](_page_4_Picture_2.jpeg)

2. 选择无农行卡,开户注册,输入姓名、身份证号、有效期。

![](_page_4_Picture_4.jpeg)

3. 输入卡号、开户行、所在地区、手机号等信息,拍照上传

# 身份证照片。

![](_page_5_Picture_53.jpeg)

4.上传本人手持身份证照片,设置支付密码

![](_page_5_Figure_3.jpeg)

5.系统生成电子账号,设置渠道登录密码。

![](_page_6_Figure_0.jpeg)

6. 登录掌银

![](_page_6_Figure_2.jpeg)

![](_page_7_Picture_0.jpeg)

8.电子账户菜单中展示已注册的账户信息。

![](_page_7_Picture_44.jpeg)

(三)在线申请 II 类账户

1、首页"我的账户",进入"电子账户"页面,可以在线 开通 II 类账户及 III 类账户。

2、未开通我行掌银的农行或他行客户可进行注册开户,在 线开户的同时开通掌银;支持在线自助销户。

![](_page_8_Picture_39.jpeg)

### (四)使用电子账户(II 类账户)

以上我们已经通过他行卡注册了农行掌银开通了电子账户, 现在我们只需在"我的账户→电子账户"中转入资金,即可使用 农行掌银啦!

![](_page_9_Picture_58.jpeg)

提示: II 类账户与 I 类借记卡功能一致, 主要区别为资金 转入和转出都设置了限额。II 类账户与非绑定账户的交易限额 为日累计 1 万, 年累计 20 万。目前 II 类账户已支持快 e 付款、 快 e 宝、缴费、快捷支付、基金、账户贵金属、活利丰等功能。 最新上线了 Apple Pay、华为 Pay 等手机 Pay 功能。